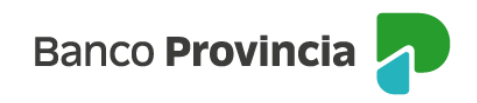

## **Banca Internet Provincia (BIP)**

## **Recibir o Repudiar un eCheq**

Ingresar en el menú lateral izquierdo "Cuentas" y al hacer clic en el signo "+" se despliega la opción eCheq, luego acceder a "Bandeja de entrada/Descuento/Rescate". Deberá seleccionar "Tenés eCheq sin aceptar"

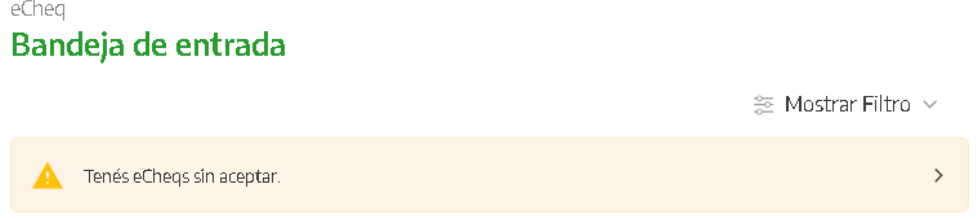

Aquellos cheques en estado "Emitido–Pendiente" deberán ser recibidos como paso previo a su depósito o endoso.

Para ello, deberá elegir el valor a gestionar y seleccionar del menú desplegable "Recibir". Luego, presionar "Continuar".

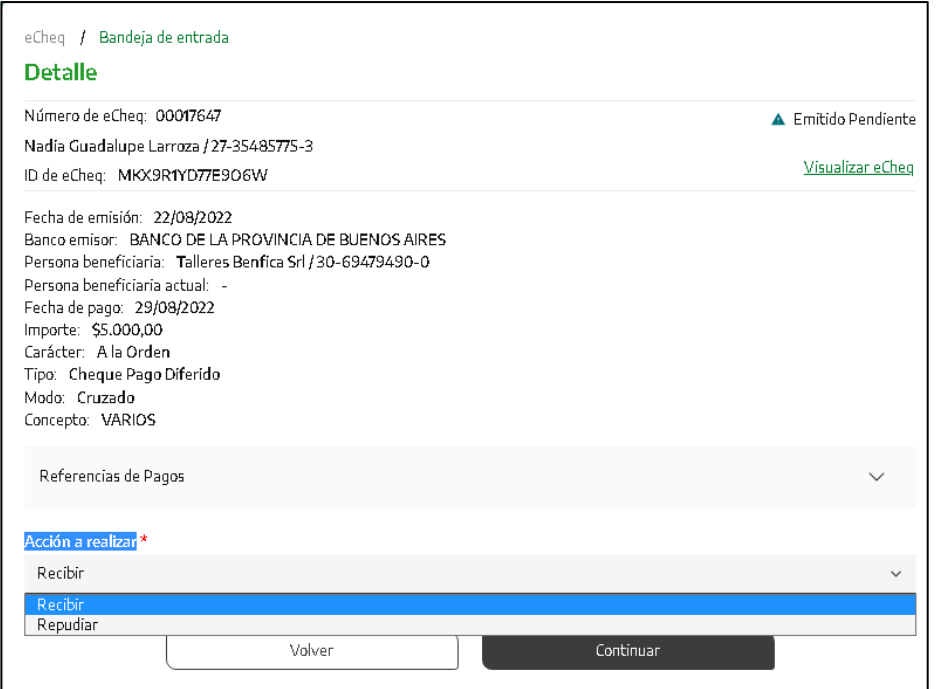

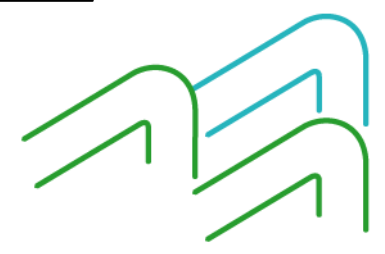

Manual de uso BIP Recibir o Repudiar un eCheq

Página **1** de **2**

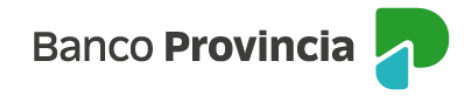

Si el cheque electrónico ingresado y en estado "Emitido – Pendiente" se considera improcedente, podrá seleccionar la opción del desplegable "Repudiar" para rechazarlo.

Los cheques electrónicos por emisión o endoso pasarán al estado "Activo", al momento de ser recibidos por la persona beneficiaria.

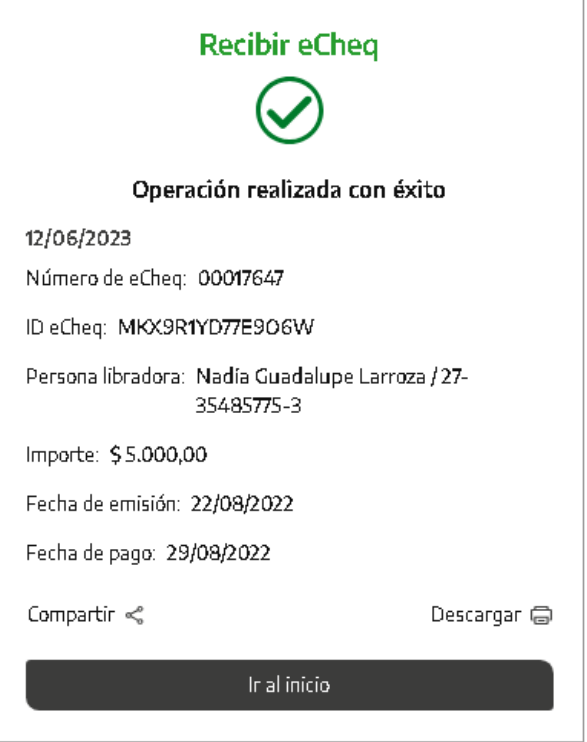

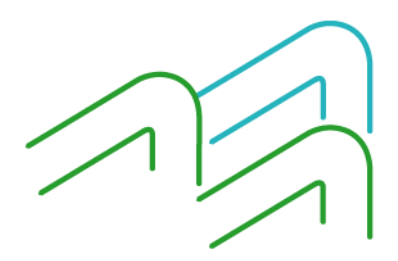

Manual de uso BIP Recibir o Repudiar un eCheq

Página **2** de **2**